Registrujte váš výrobok a získajte podporu na

# www.philips.com/welcome

# PhotoFrame

SPF2307

SPF2327

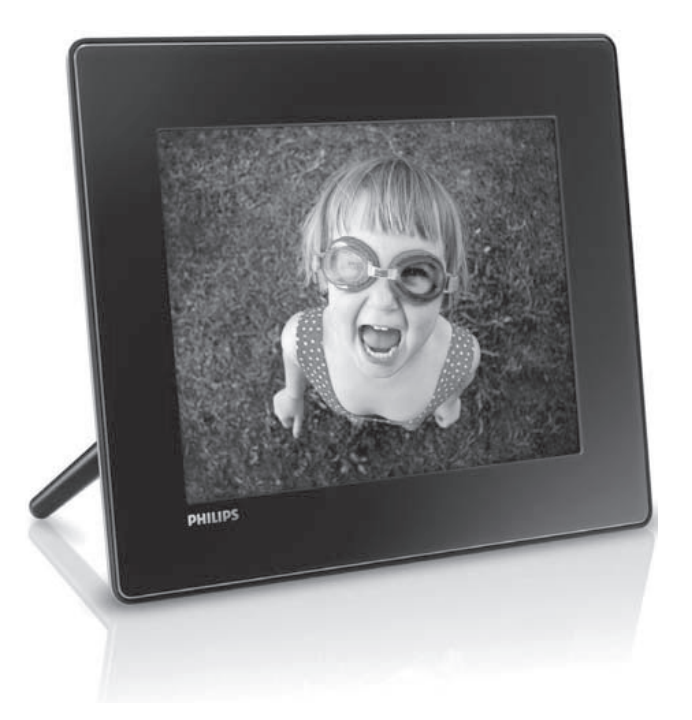

Návod na obsluhu

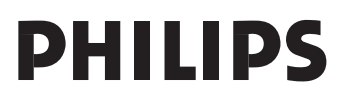

# Obsah

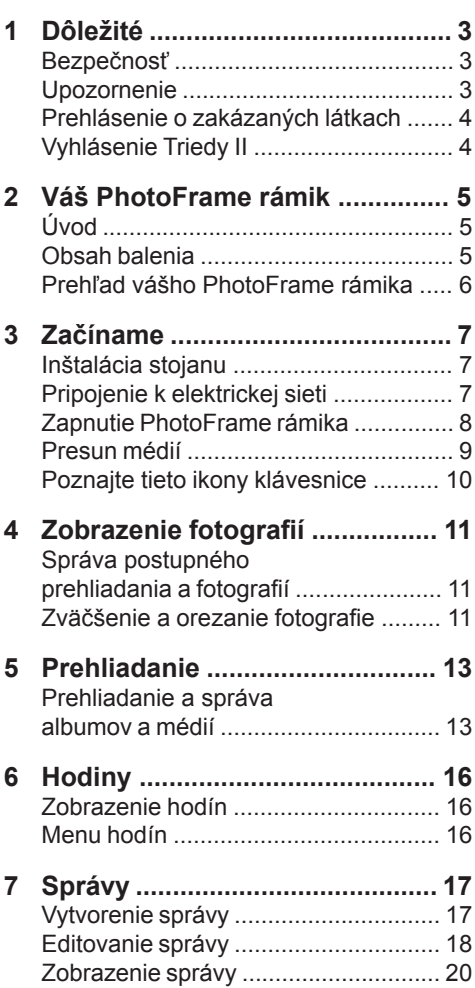

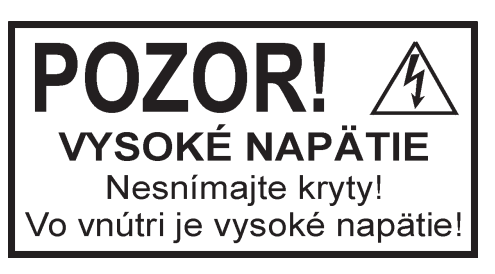

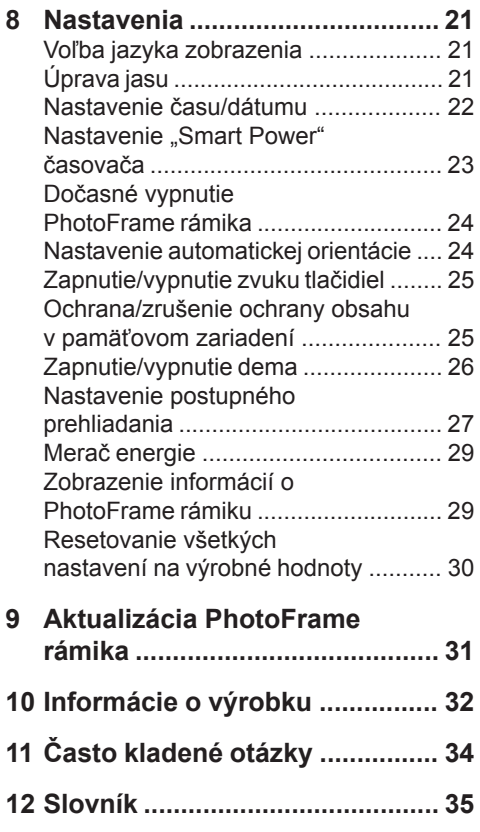

### **Potrebujete pomoc?**

Navštívte prosím www.philips.com/welcome, kde môžete sprístupniť úplnú sadu podporných materiálov, ako je návod na obsluhu, najnovšie aktualizácie softvéru a odpovede na často kladené otázky.

> Použitie ovládačov, nastavení alebo iných postupov ako sú odporúčané v tomto návode môže mať

za následok nebezpečné žiarenie alebo nekorektné fungovanie prístroja.

# 1 Dôležité

# **Bezpečnosť**

### Bezpečnostné opatrenia a údržba

- Nikdy sa nedotýkajte, netlačte, netrite alebo neudierajte na displej pevnými predmetmi, ktoré môžu trvalo poškodiť displej.
- Ak nebudete PhotoFrame rámik používať dlhší čas, odpojte ho od elektrickej energie.
- Pred čistením displej, vypnite a odpojte sieťovú šnúru. Displej čistite len pomocou jemnej, vodou navlhčenej tkaniny. Na čistenie zariadenia nikdy nepoužívajte látky ako je alkohol, chemikálie alebo domáce čističe.
- Nikdy neumiestňujte zariadenie do blízkosti otvorených plameňov alebo iných tepelných zdrojov, vrátane priameho slnečného žiarenia.
- Nikdy nevystavujte zariadenie dažďu ani vode. Nikdy neumiestňujte nádoby s tekutinami, ako sú vázy, do blízkosti zariadenia.
- Nikdy nehádžte zariadenie. Ak vám zaradenie spadne, poškodí sa. Udržujte stojan mimo káblov.
- Nezabudnite nainštalovať a používať služby alebo softvér, len z dôveryhodných zdrojov bez vírusov.
- Toto zariadenie je určené len pre používanie v interiéri.
- Pre napájanie zariadenia používajte len dodávaný sieťový adaptér.

# **Upozornenie**

 $\epsilon$ 

Toto zariadenie je v súlade s nevyhnutnými požiadavkami a inými príslušnými opatreniami smerníc 2006/95/EC (Low Voltage), 2004/108/ EC (EMC).

### Rešpektovanie autorských práv

Be responsible Respect copyrights

Výroba nepovolených kópií materiálu chráneného proti kopírovaniu, vrátane počítačových programov, súborov, vysielania a zvukových nahrávok, môže byť porušením autorských práv a považované za trestný čin. Toto zariadenie by nemalo byť použité na takéto účely.

### Likvidácia na konci životnosti

- Váš nový výrobok obsahuje materiály ktoré je možné recyklovať a opätovne použiť. Špecializované spoločnosti môžu recyklovať váš výrobok na zvýšenie množstva opätovne použiteľných materiálov a na minimalizovanie množstva ktoré je potrebné likvidovať.
- Oboznámte sa prosím s miestnymi predpismi týkajúcimi sa spôsobu likvidácie vášho starého monitora od vášho miestneho predajcu značky Philips.

Pre dodatočné informácie ohľadom recyklácie kontaktujte www.eia.org (Consumer Education Initiative)

### Recyklačné informácie pre zákazníkov

Spoločnosť Philips určila technicky a ekonomicky realizovateľné plány pre optimalizáciu produktov s ohľadom na životné prostredie, servis a aktivity. Od plánovania, dizajnu a produkcie, spoločnosť Philips zdôrazňuje dôležitosť výroby produktov, ktoré je možné jednoducho recyklovať. V spoločnosti Philips, manažment predovšetkým stanovuje účasť v národných iniciatívach recyklácie, kdekoľvek je to možné, aj v spolupráci s konkurenciou. V európskych krajinách ako je Holandsko, Belgicko, Nórsko, Švédsko a Dánsko je vybudovaný systém recyklácie.

Informácie týkajúce sa ochrany životného prostredia

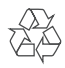

Váš výrobok je vyvinutý a vyrobený z vysoko kvalitných materiálov a komponentov, ktoré je možné recyklovať a opätovne použiť. Ak sa na zariadení nachádza tento symbol prečiarknutého odpadkového koša na kolieskach, znamená to že výrobok je krytý Európskou smernicou 2002/96/EC.

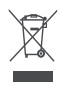

Nikdy nelikvidujte vaše staré výrobky s bežným domovým odpadom. Informujte sa prosím o miestnych pravidlách ohľadom separovaného zberu elektrických a elektronických výrobkov. Správna likvidácia vášho starého výrobku pomôže chrániť pred prípadnými negatívnymi dopadmi na životné prostredie a ľudské zdravie.

## **Prehlásenie o zakázaných látkach**

Toto zariadenie vyhovuje požiadavkám RoHs.

# **Vyhlásenie Triedy II**

**Symbol zariadenia Triedy II:**

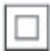

Tento symbol vyjadruje, že tento výrobok má systém dvojitej izolácie.

# 2 Váš **PhotoFrame** rámik

• CD-ROM disk s digitálnym návodom na obsluhu

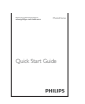

• Sprievodca rýchlym štartom

Gratulujeme vám k vášmu nákupu a vítame vás v rodine spoločnosti Philips! Pre úplné využitie podpory, ktorú poskytuje spoločnosť Philips, zaregistrujte vaše zariadenie na www.Philips.com/welcome.

# **Úvod**

Pomocou tohto PhotoFrame rámika značky Philips môžete:

- Zobrazovať JPEG fotografie
- Vytvoriť blahoprajné správy

# **Obsah balenia**

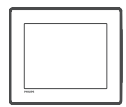

• Digitálny PhotoFrame rámik

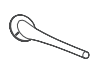

• Stojan

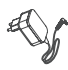

• AC-DC sieťový adaptér

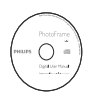

# **Prehľad vášho PhotoFrame rámika**

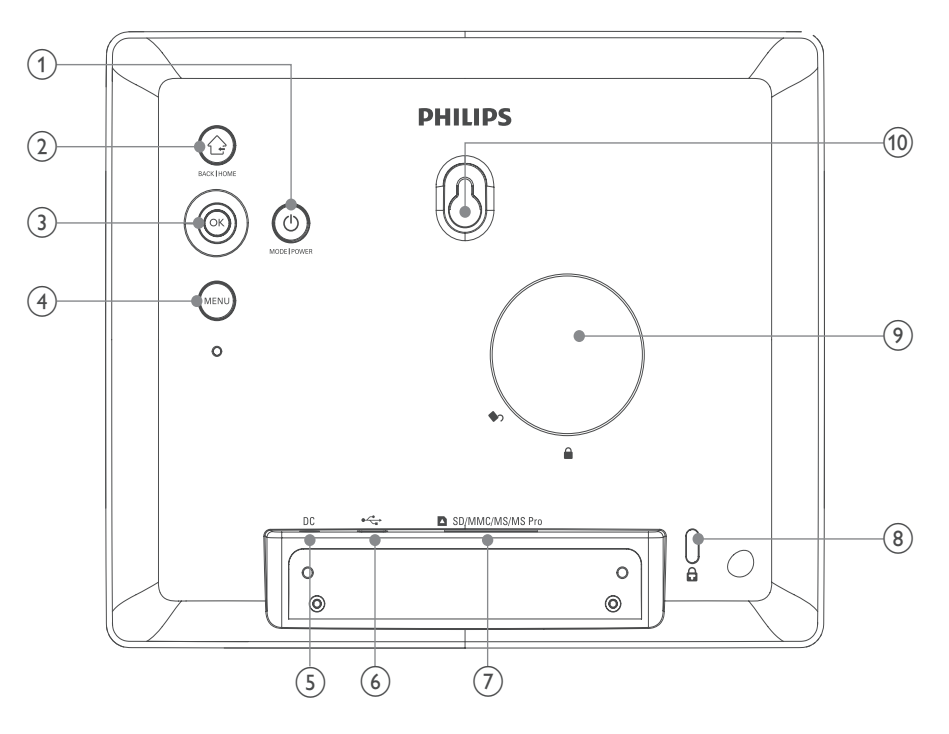

### $(1)$

- Stlačte na prepnutie režimu: postupné prehliadanie/hodiny/kalendár
- Podržte na zapnutie/vypnutie PhotoFrame rámika

### $(2)$   $\rightarrow$

- Stlačte pre návrat späť
- Podržte pre prechod do hlavného okna

### **OK (Joystick)**

- Stlačte na potvrdenie voľby
- Stlačte na pozastavenie alebo pokračovanie v prehrávaní
- Posunom hore/dole/doľava/doprava zvolíte hornú/dolnú/pravú/ľavú možnosť
- **MENU**
	- Stlačte na otvorenie/zatvorenie menu
- **DC**
	- Konektor pre AC-DC sieťový adaptér
- $\circled{6}$   $\leftarrow$ 
	- Slot pre USB kábel k PC
- **SD/MMC/MS/MS Pro**
	- Slot pre SD/MMC/MS/MS Pro kartu
- **zámok Kensington**
- **Otvor pre stojan**
- **Otvor pre montáž na stenu**

6

# 3 Začíname

### Upozornenie

• Používajte len tie ovládacie prvky, ktoré sú uvedené v tomto návode na obsluhu.

Vždy dodržiavajte inštrukcie v tejto kapitole v postupnom poradí.

Ak kontaktujete Philips, budete požiadaný o uvedenie čísla modelu a sériového čísla. Nájdite číslo modelu a sériové číslo je na zadnej strane vášho zariadenia. Zapíšte si tieto čísla tu:

Číslo modelu. \_\_\_\_\_\_\_\_\_\_\_\_\_\_\_\_\_\_\_\_\_\_\_\_\_

Sériové číslo.

## **Inštalácia stojanu**

Pre umiestnenie PhotoFrame rámika na rovný povrch, pripevnite na zadnú stranu PhotoFrame rámika dodávaný stojan.

**1** Vložte stojan do PhotoFrame rámika a umiestnite indikáciu na stojane do  $polohv$   $\bigcirc$ .

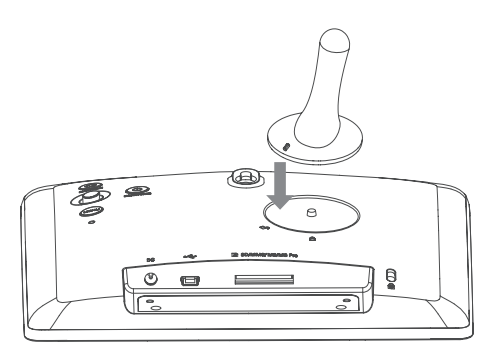

**2** Otočte stojan proti smeru hodinových ručičiek o 45 stupňov do polohy  $\hat{c}$  a upevnite ho pevne k PhotoFrame rámiku.

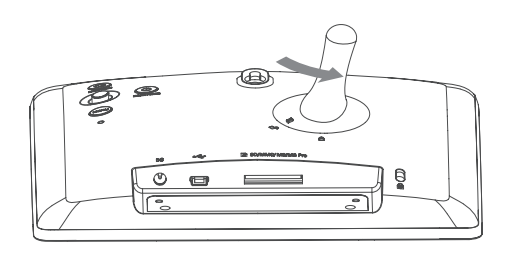

# **Pripojenie k elektrickej sieti**

### Poznámka

- Pri umiestnení PhotoFrame rámika sa uistite či je koncovka sieťovej šnúry a sieťová zásuvka jednoducho prístupná
- **1** Pripojte sieťovú šnúru k **DC** konektoru na PhotoFrame rámiku.

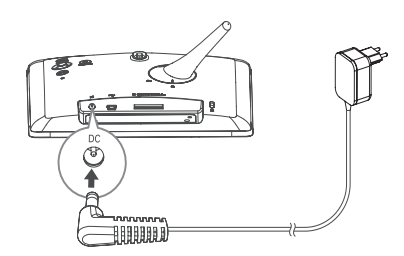

**2** Pripojte sieťovú šnúru k elektrickej zásuvke.

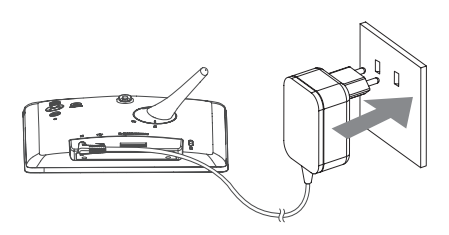

 O niekoľko sekúnd neskôr sa PhotoFrame rámik zapne automaticky.

# **Zapnutie PhotoFrame rámika**

### Poznámka

• Pri pripojení PhotoFrame rámika k elektrickej sieti, sa PhotoFrame rámik zapne automaticky.

**1** Keď je PhotoFrame rámik vypnutý a pripojený k elektrickej sieti, podržte  $\bigcirc$  na zapnutie PhotoFrame rámika.

### **Pri prvom zapnutí PhotoFrame rámika:**

• Zobrazí sa okno, ktoré vás vyzve zvoliť jazyk.

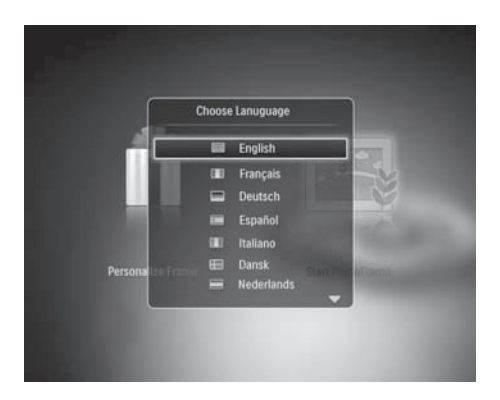

• Zvoľte jazyk a potom stlačte **OK**.

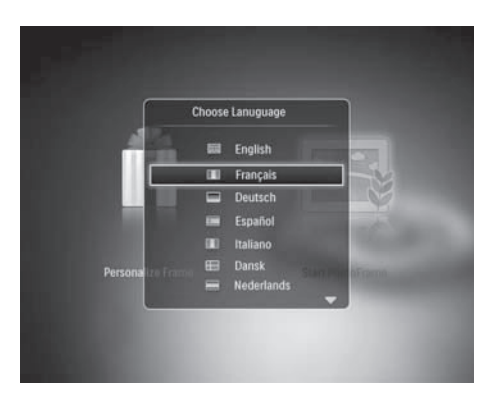

• Zobrazí sa okno, ktoré vás vyzve nastaviť čas a dátum.

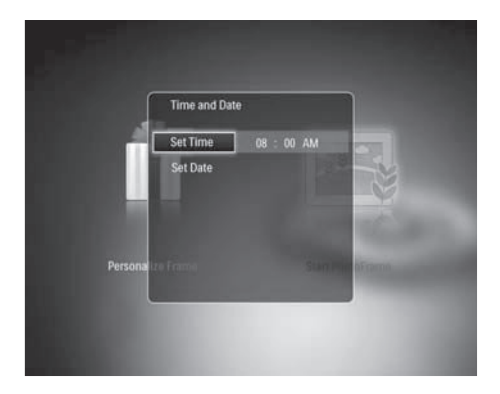

• Pomocou joysticku nastavte čas a dátum a potom stlačte **OK**.

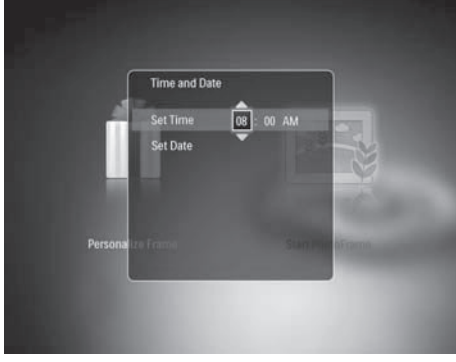

### Tip

• Ak je PhotoFrame rámik odpojený od elektrickej siete dlhší čas, budete musieť nastaviť čas a dátum ešte raz pri zapnutí PhotoFrame rámika.

### Vypnutie PhotoFrame rámika

### Poznámka

- PhotoFrame rámik môžete vypnúť po vykonaní všetkých činností kopírovania a uloženia.
- Na vypnutie PhotoFrame rámika, stlačte a podržte (<sup>I</sup>) na približne 2 sekundy.

# **Presun médií**

### Presun fotografií prostredníctvom pamäťového zariadenia

### Upozornenie

• Neodpájajte pamäťové zariadenie od PhotoFrame rámika v priebehu presunu médií.

PhotoFrame rámik podporuje väčšinu typov nasledujúcich pamäťových zariadení:

- Secure Digital (SD)
- Secure Digital High Capacity (SDHC)
- Multimedia Card (MMC)
- Memory Stick (MS)
- Memory Stick Pro (MS Pro)
- **1** Vložte pamäťové zariadenie do PhotoFrame rámika.
	- Zobrazí sa menu možností.

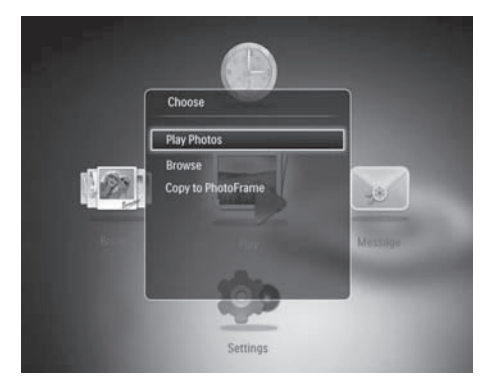

- **[Play Photos]**: Zvoľte túto možnosť na prehrávanie médií z pamäťového zariadenia
- **[Browse]**: Zvoľte túto možnosť na listovanie médiami v pamäťovom zariadení
- **[Copy to PhotoFrame]**: Zvoľte túto možnosť na spustenie procesu presunu
- **2** Zvoľte **[Copy to PhotoFrame]** a potom stlačte **OK**.
	- Zobrazí sa potvrdzujúca správa.

### **Voľba všetkých médií:**

- **1** Zvoľte **[Yes]** a potom stlačte **OK**.
- **2** Zvoľte album vo PhotoFrame rámiku na uloženie média a potom stlačte **OK**.

### **Voľba konkrétneho média:**

- **1** Zvoľte **[No]** a potom stlačte **OK**.
- **2** Zvoľte adresár.
- **3** Na posun použite joystick a potom stlačte **OK** na voľbu/zrušenie voľby média.
- **4** Stlačte **MENU** na pokračovanie v procese presunu.
- **5** Zvoľte album vo PhotoFrame rámiku na uloženie média a potom stlačte **OK**.
- **Na odpojenie pamäťového zariadenia**, ho vytiahnite z PhotoFrame rámika.

### Presun fotografií z počítača

### Upozornenie

- Neodpájajte PhotoFrame rámik od počítača v priebehu presunu médií.
- **1** Pripojte USB kábel k PhotoFrame rámiku a k počítaču.

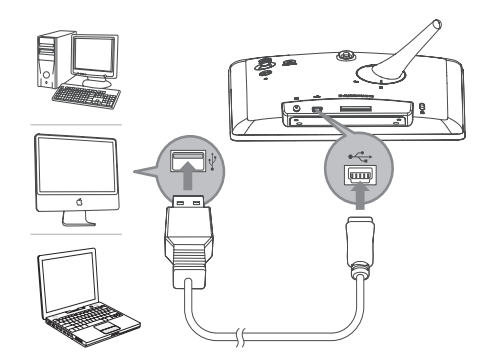

 Môžete uchopiť a presunúť médiá z počítača do albumu vo vašom PhotoFrame rámiku.

- **2** Po ukončení presunu, odpojte USB kábel od počítača a PhotoFrame rámika.
	- PhotoFrame rámik sa opätovne naštartuje.

```
 Tip
```
- Môžete presúvať média z PhotoFrame rámika do počítača.
- Rýchlosť prenosu závisí na operačnom systéme a konfigurácii softvéru počítača.

# **Poznajte tieto ikony klávesnice**

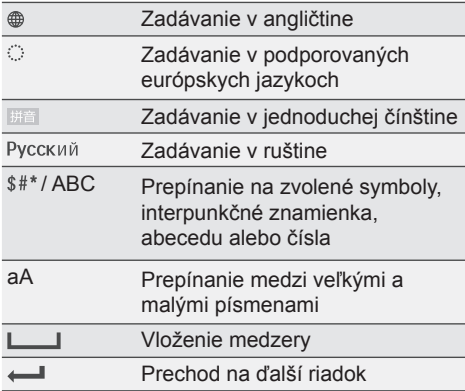

# 4 Zobrazenie fotografií

### Poznámka

• Na PhotoFrame rámiku môžete zobraziť JPEG fotografie v postupnom prehliadaní.

- **1** Ak predtým nebola vytvorená žiadna správa, pri zapnutí napájania zvoľte **[Start PhotoFrame]** a potom stlačte **OK**.
- **2** V hlavnom okne, zvoľte **[Play]** a potom stlačte **OK**.

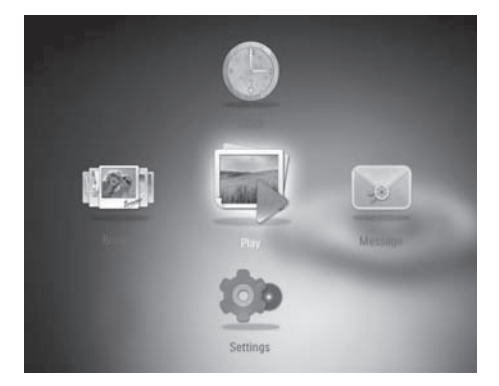

 Fotografie sa zobrazia v režime postupného prehliadania.

### **V režime postupného prehliadania:**

- Na pozastavenie, stlačte **OK**.
- Na pokračovanie, opäť stlačte na **OK**.
- Na voľbu predchádzajúcej/nasledujúcej fotografie, posuňte joystick doľava/ doprava.

### Tip

• V priebehu postupného prehliadania koláže, sú fotografie zobrazené v náhodnom poradí.

# **Správa postupného prehliadania a fotografií**

Môžete vykonať nasledujúce kroky na správu fotografie v režime postupného prehliadania alebo nastavení postupného prehliadania:

- **1** Stlačte **MENU**.
	- Zobrazí sa menu možností.

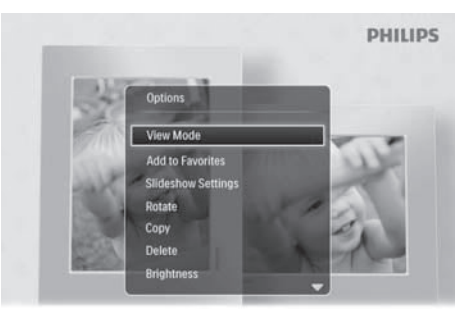

Automatic tilting. Goes whichever way you want it Inclinaison automatique, dans le sens de votre choix

- **2** Voľte možnosť a potom stlačte **OK**.
- **[View Mode]**: Voľba režimu prezerania
- [Add to Favorites]: Pridanie fotografie do albumu **[Favorites]** vo PhotoFrame rámiku
- **[Slideshow settings]**
	- **Interval1:** Nastavenie intervalu postupného prehliadania
	- **[Shuffle]**: Náhodné prehrávanie média
	- **[Color Tone]**: Voľba farby pre fotografiu
	- **[Transition Effect]**: Voľba prechodového efektu
	- **[Background Color]**: Voľba farieb pozadia
- **[Rotate]**: Voľba orientácie na otočenie fotografie
- **[Copy]**: Kopírovanie fotografie do iného albumu
- **[Delete]**: Vymazanie fotografie
- **[Brightness]**: Posunutím joysticku hore/ dole upravíte jas zobrazenia
- **[Zoom]**: Zväčšenie a orezanie fotografie

## **Zväčšenie a orezanie fotografie**

Pomocou PhotoFrame rámika, môžete zväčšiť fotografiu, orezať ju a výsledok uložiť ako novú fotografiu.

- **1** V režime postupného prehliadania, stlačte **MENU**.
	- $\mapsto$  Zobrazí sa menu možností.

### **2** Zvoľte **[Zoom]**.

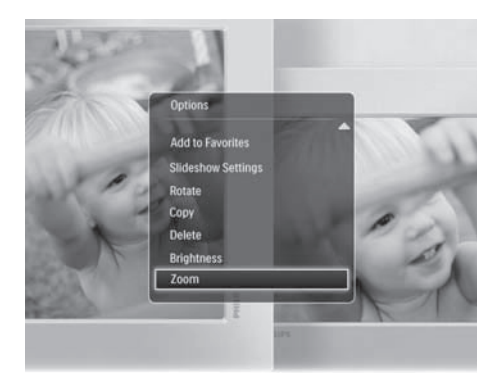

- **3** Opakovaným stláčaním **OK** zväčšite fotografiu (alebo zatvorte režim zväčšenia).
- **4** Použite joystick na prechádzanie po fotografii.
- **5** Stlačte **MENU**.
- **6** Zvoľte **[Crop and Save]** a potom stlačte **OK**.

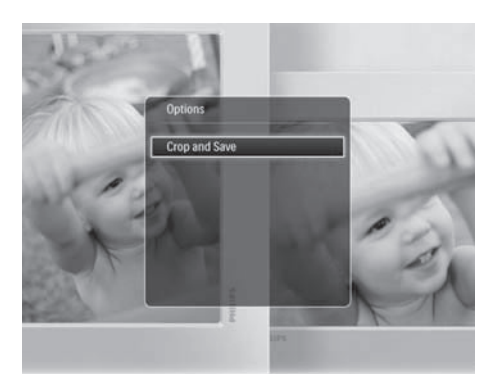

Zobrazí sa potvrdzujúca správa.

- **7** Zvoľte **[Yes]** a potom stlačte OK.
	- Na zrušenie daného procesu, zvoľte **[No]** a potom stlačte **OK**.
- **8** Zvoľte album alebo vytvorte album na uloženie novej fotografie a potom stlačte **OK**.
	- $\rightarrow$  Potom ako je fotografia uložená, PhotoFrame rámik sa vráti späť do režimu postupného prehliadania.

### **Vytvorenie albumu na uloženie fotografie:**

**1** Zvoľte **[Create New Album]** a potom stlačte **OK** na potvrdenie.

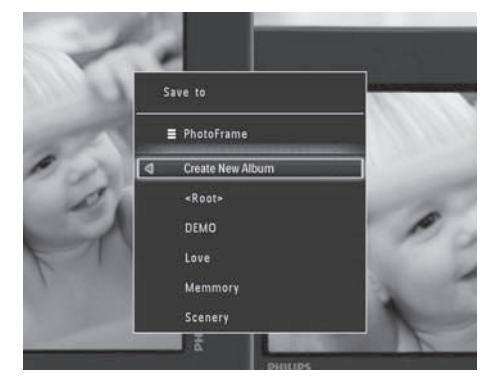

Zobrazí sa klávesnica.

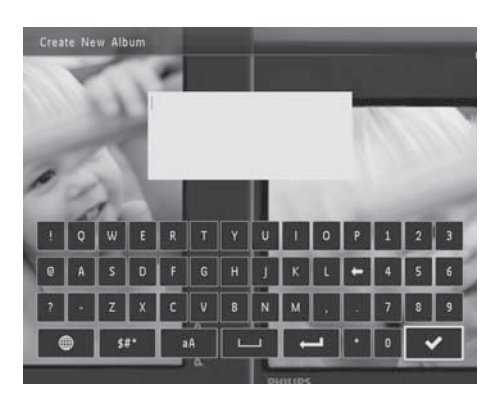

- **2** Dvakrát posuňte joystick smerom dole na otvorenie klávesnice.
- **3** Na zadanie názvu (približne 24 znakov), zvoľte písmena/čísla a potom stlačte **OK**.
	- Na prepínanie medzi veľkými a malými písmenami, zvoľte **aA** na zobrazenej klávesnici a potom stlačte **OK**.
- **4** Keď je názov kompletný, zvoľte ✔ a potom stlačte **OK**.
- **5** Stlačte **OK** na spustenie procesu uloženia.

# 5 Prehliadanie

## **Prehliadanie a správa albumov a médií**

Môžete prehliadať a spravovať albumy a médiá v režime vlnenia alebo režime albumu.

**• Režim vlnenia:**

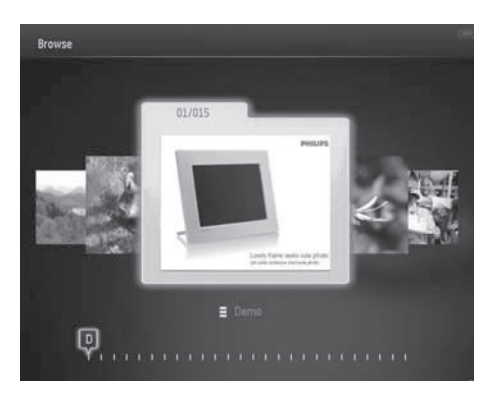

### **• Režim albumu:**

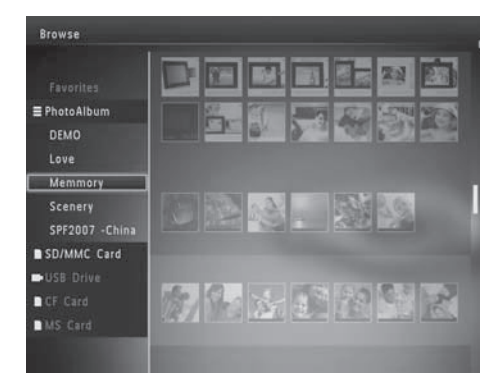

### **Prehliadanie albumov:**

**1** V hlavnom okne, zvoľte **[Browse]** a potom stlačte **OK**.

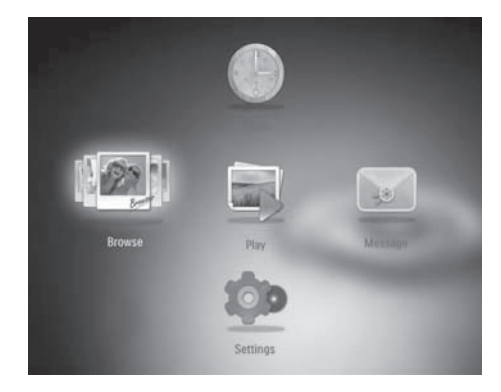

- Albumy sa zobrazia v režime vlnenia.
- **Na sprístupnenie režimu albumu**, stlačte  $\mathcal{L}$ .
	- Pre návrat do režimu vlnenia, stlačte  $(1)$ .
- V režime vlnenia/albumu,
	- Jedenkrát stlačte **OK**: Fotografia sa zobrazí v režime pozastavenia.
	- Dvakrát stlačte **OK**: Spustí sa postupné prehliadanie.

### **Správa albumov a médií:**

- **1** Zvoľte album/zariadenie, stlačte **MENU**.  $\mapsto$  Zobrazí sa menu možností.
- **2** Zvoľte možnosť a potom stlačte **OK** pre pokračovanie.

### **Menu zariadenia:**

- **[Add to Favorites]**: Pridanie média v zariadení do albumu **[Favorites]**
- **[Create New Album]**: Vytvorenie albumu
- **[Copy]**: Kopírovanie média v zariadení do iného albumu
- **[Move]**: Presunutie média v zariadení do iného albumu
- **[Delete]**: Vymazanie média v zariadení
- **[Group by]**: Zoskupenie médií v zariadení podľa názvu alebo dátumu

### **Menu albumu:**

- **[Add to Favorites]**: Pridanie média v albume do albumu **[Favorites]**
- **[Copy]**: Kopírovanie média v albume do iného albumu
- **[Move]**: Presun média v albume do iného albumu
- **[Delete]**: Vymazanie média z albumu
- **[Rename]**: Premenovanie albumu
- **[Group by]**: Zoskupenie médií v albume podľa názvu alebo dátumu
- **[Multiple-select]**: Voľba viacerých fotografií na spravovanie

### **Menu indexových fotografií:**

- **[Add to Favorites]**: Pridanie média v albume do albumu **[Favorites]**
- **[Copy]**: Kopírovanie média v albume do iného albumu
- **[Move]**: Presun média v albume do iného albumu
- **[Delete]**: Vymazanie média z albumu
- **[Rotate]**: Otočenie fotografie v albume
- **[Color Tone]:** Voľba farby pre fotografiu
- **[Group by]**: Zoskupenie médií v albume podľa názvu alebo dátumu
- **[Multiple-select]**: Voľba viacerých fotografií na spravovanie

### **Keď zvolíte album [Favorites], zobrazia sa rozličné menu.**

- **[Remove from Favorites]**: Odstránenie média z albumu **[Favorites]**
- **[Copy]**: Kopírovanie média v albume do iného albumu
- **[Delete]**: Vymazanie média z albumu
- **[Group by]**: Zoskupenie médií v albume podľa názvu alebo dátumu

### Pridanie médií do albumu obľúbených

### **Pridanie média v albume do albumu [Favorites]:**

**1** Zvoľte **[Add to Favorites]** a potom stlačte **OK**.

### Vytvorenie albumu

- **1** Zvoľte **[Create New Album]** a potom stlačte **OK**.
- **2** Na zadanie názvu (približne 24 znakov), zvoľte písmena/čísla a potom stlačte **OK**.
	- Na prepínanie medzi veľkými a malými písmenami, zvoľte **aA** na zobrazenej klávesnici a potom stlačte **OK**.
- **3** Keď je názov kompletný, zvoľte  $\checkmark$  a potom stlačte **OK**.
- **4** Stlačte **OK** na spustenie procesu uloženia.

### Kopírovanie média

- **1** Zvoľte **[Copy]** a potom stlačte **OK**.
- **2** Zvoľte cieľový album a potom stlačte **OK** na spustenie kopírovania.

### Presunutie média

- **1** Zvoľte **[Move]** a potom stlačte **OK**.
- **2** Zvoľte cieľový album a potom stlačte **OK** na spustenie presunutia.

### Vymazanie média

- **1** Zvoľte **[Delete]** a potom stlačte **OK**.  $\rightarrow$  Zobrazí sa potvrdzujúca správa.
- **2** Zvoľte **[Yes]** a potom stlačte **OK** na spustenie vymazania.
	- Na zrušenie danei činnosti, podržte  $\hat{\omega}$ .

### Zoskupenie médií

Môžete zoskupiť média v albume podľa dátumu alebo názvu.

- **1** Zvoľte **[Group by]** a potom stlačte **OK**.
- **2** Zvoľte spôsob zoskupenia.
	- Na zoskupenie podľa názvu, zvoľte **[Name]** a potom stlačte **OK**.
	- Na zoskupenie podľa dátumu, zvoľte **[Date]** a potom stlačte **OK**.

### Premenovanie albumu

- **1** Zvoľte **[Rename]** a potom stlačte **OK** na potvrdenie. Zobrazí sa klávesnica.
- **2** Dvakrát posuňte joystick smerom dole na otvorenie klávesnice.
- **3** Na zadanie názvu (približne 24 znakov), zvoľte písmena/čísla a potom stlačte **OK**.
	- Na prepínanie medzi veľkými a malými písmenami, zvoľte **aA** na zobrazenej klávesnici a potom stlačte **OK**.
- **4** Keď je názov kompletný, zvoľte ✔ a potom stlačte **OK**.

### Voľba viacerých fotografií na spravovanie

- **1** Zvoľte **[Multiple-select]** a potom stlačte **OK**.
- **2** Zvoľte médium.
	- Pre voľbu všetkých médií v albume, stlačte **OK**.
	- Pre voľbu niektorých z médií: Posuňte joystick a stlačením **OK** zvoľte médium. Potom opakujte tento krok pre voľbu ostatných médií.
	- Na zrušenie voľby média, zvoľte médium a potom opäť stlačte **OK**.
- **3** Keď je voľba kompletná, stlačte **MENU** pre pokračovanie.
	- Zobrazí sa menu možností.

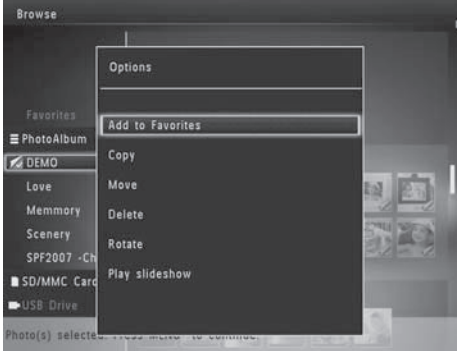

- **4** Zvoľte možnosť pre ďalšie pokračovanie.
	- **[Add to Favorites]**: Pridanie zvoleného média do albumu **[Favorites]**
	- **[Copy]**: Kopírovanie zvoleného média do iného albumu
	- **[Move]**: Presun zvoleného média do iného albumu
	- **[Delete]**: Vymazanie zvoleného média
	- **[Rotate]**: Otočenie zvoleného média
	- **[Play slideshow]**: Prehrávanie zvoleného média v režime postupného prehliadania

### Otočenie fotografií

- **1** Zvoľte **[Rotate]** a potom stlačte **OK**.
- **2** Zvoľte uhol na otočenie a potom stlačte **OK**.

# 6 Hodiny

# **Zobrazenie hodín**

**1** V hlavnom okne, zvoľte **[Clock]** a potom stlačte **OK**.

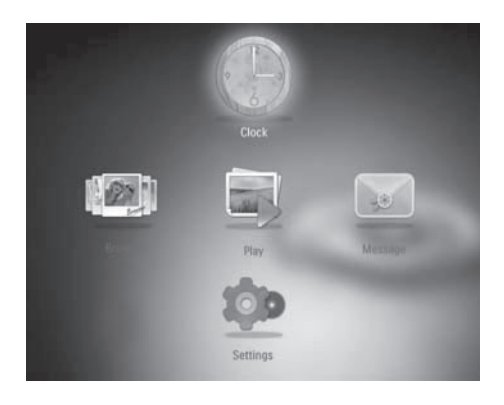

Zobrazia sa hodiny/kalendár.

• **[Time and Date]**: Posuňte joystick hore/dole/doľava/doprava na nastavenie času/dátumu alebo na voľbu formátu času/dátumu. Pre viac informácií, viď časť "Nastavenia - Nastavenie času a dátumu".

### Voľba štýlu hodín/kalendára

- **1** V menu hodín, zvoľte **[Select Clock]** a potom stlačte **OK**.
- **2** Posuňte joystick doľava/doprava na voľbu šablóny hodín alebo kalendára a potom stlačte **OK**.
	- Pre návrat späť do hlavného okna, podržte 4.

### **Menu hodín**

**1** Keď sú zobrazené hodiny/kalendár, stlačte **MENU** na otvorenie menu hodín.

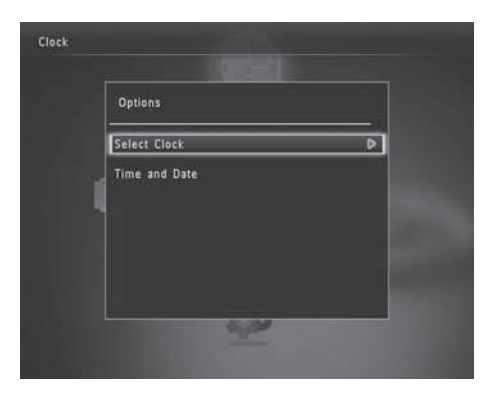

• **[Select Clock]**: Posuňte joystick doľava/ doprava na voľbu iných hodín alebo kalendára ktorý má byť zobrazený.

# 7 Správy

# **Vytvorenie správy**

### Poznámka

- Pri zapnutí napájania, zvoľte **[Personalize Frame]** na pridanie správy k vašej fotografii alebo na zobrazenie správy.
- **1** V hlavnom okne, zvoľte **[Message]** a potom stlačte **OK**.

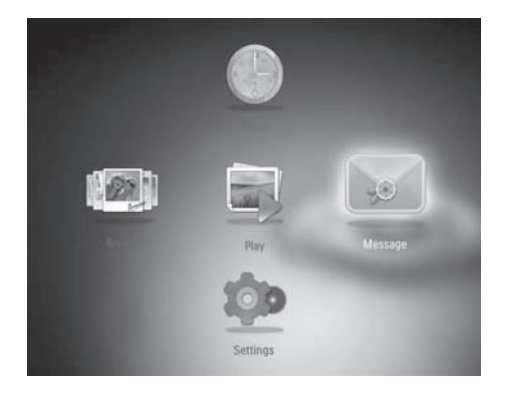

**2** Zvoľte **[Add a message to your photo]** a potom stlačte **OK**.

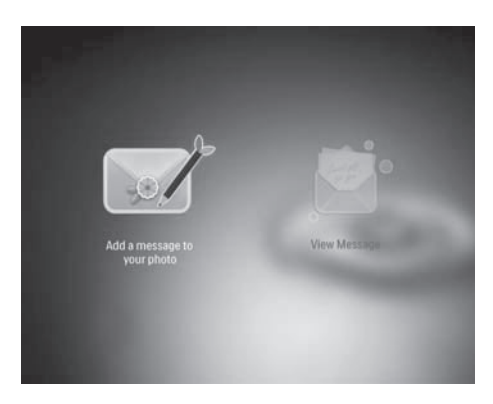

**3** Posuňte joystick doprava alebo doľava na voľbu šablóny správy a potom stlačte **OK**.

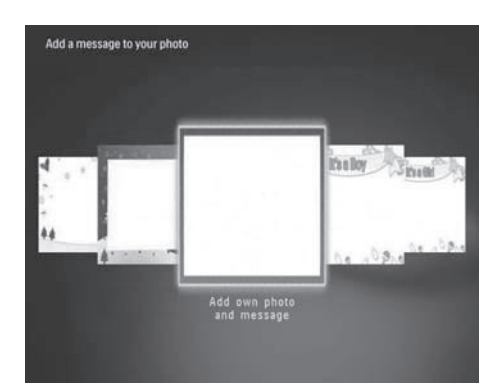

• Editujte text správy alebo zmeňte obrázok správy.

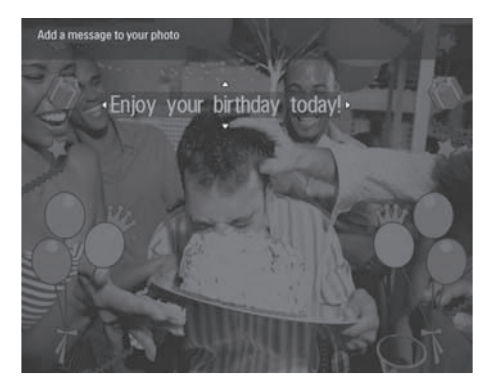

- Nastavte skutočný čas a dátum ak je použiteľný.
- **4** Zvoľte **[Done]**.
	- $\rightarrow$  Budete vyzvaní naplánovať správu.
- **5** Naplánujte správu.

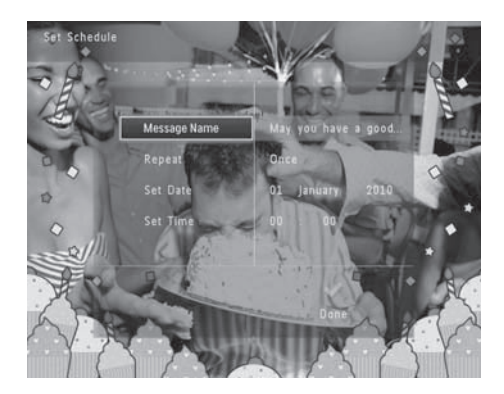

- **[Message Name]**: Zadanie názvu. Pre viac informácií, viď "Zadanie názvu správy".
- **[Repeat]**: Voľba opakovania
- **[Set Date]**: Nastavenie dátumu alebo dňa
- **[Set Time]**: Nastavenie času
- **6** Potom ako skompletizujete správu, zvoľte **[Done]** a stlačte **OK**.

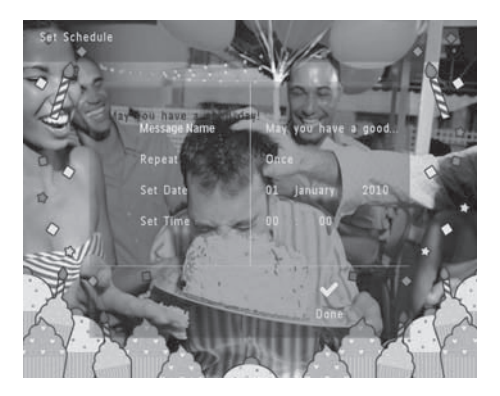

• **Na zobrazenie dostupných správ**, zvoľte **[View Message]**.

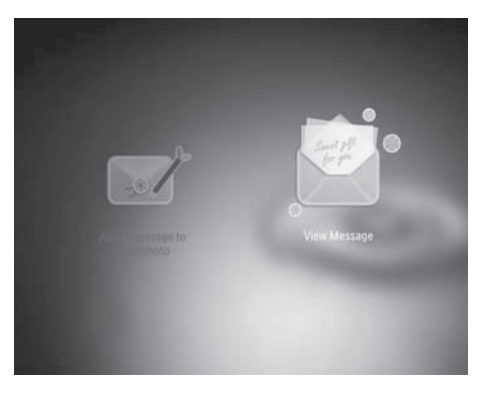

• Pre návrat späť do hlavného okna, podržte  $\Leftrightarrow$ 

### Zadanie názvu správy

- **1** Zvoľte **[Message Name]** a potom stlačte **OK**.
- **2** Dvakrát posuňte joystick smerom dole na otvorenie klávesnice.
- **3** Na zadanie názvu (približne 24 znakov), zvoľte písmena/čísla a potom stlačte **OK**.
	- Na prepínanie medzi veľkými a malými písmenami, zvoľte **aA** na zobrazenej klávesnici a potom stlačte **OK**.
- **4** Keď je názov kompletný, zvoľte ✔ a potom stlačte **OK**.

## **Editovanie správy**

**1** V hlavnom okne, zvoľte **[Message]** a potom stlačte **OK**.

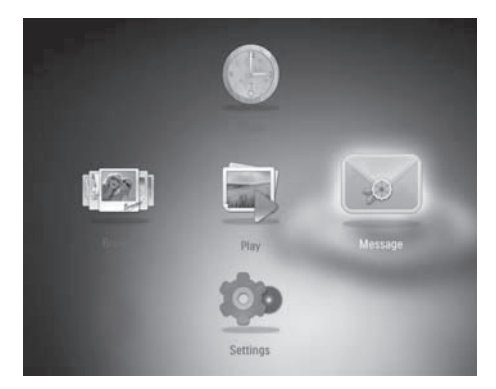

**2** Zvoľte **[Add a message to your photo]** a potom stlačte **OK**.

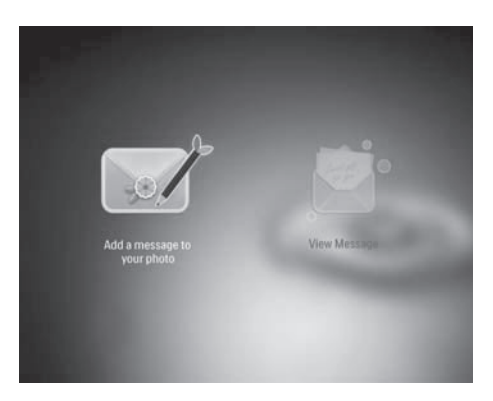

**3** Posuňte joystick doprava alebo doľava na voľbu šablóny správ a potom stlačte **OK**.

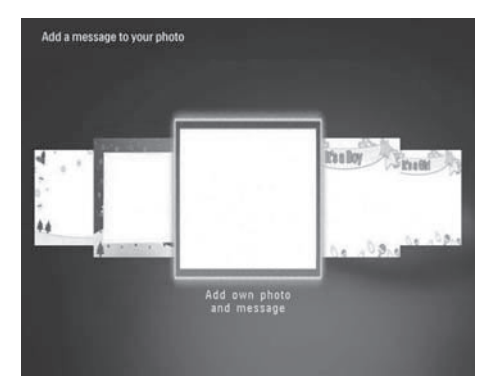

- **4** Posunutím joysticku zvoľte jednu z nasledujúcich možností na editovanie správy.
	- **[Change Photo]**: Zmena fotografie správy
	- **[Edit Message]**: Editovanie správy

### **Zmena fotografie správy:**

**1** Zvoľte **[Change Photo]** a potom stlačte **OK**.

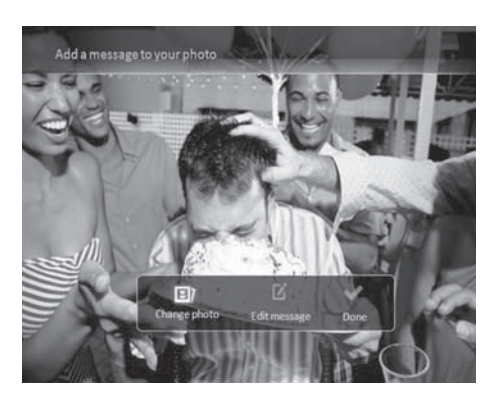

**2** Zvoľte fotografiu dostupnú vo PhotoFrame rámiku a potom stlačte **OK**.

### **Editovanie textu správy:**

**1** Zvoľte **[Edit Message]** a potom stlačte **OK**.

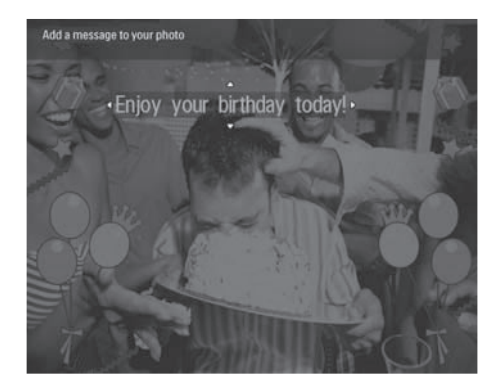

- **2** Zvoľte predvolenú šablónu a potom stlačte **OK**.
	- Zobrazí sa klávesnica.

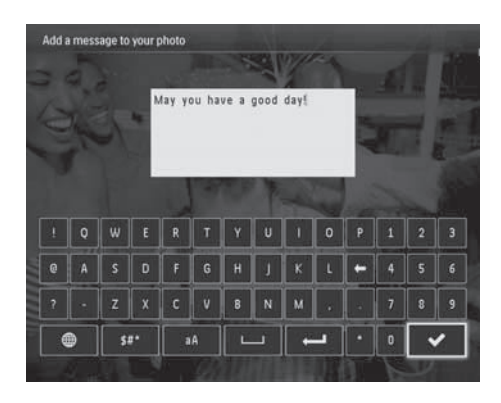

- **3** Dvakrát posuňte joystick smerom dole na otvorenie klávesnice.
- **4** Na zadanie textu, zvoľte písmena/čísla a potom stlačte **OK**.
	- Zvoľte spôsob zadávania, viď "Poznajte tieto ikony klávesnice".
	- Na prepínanie medzi veľkými a malými písmenami, zvoľte **aA** na zobrazenej klávesnici a potom stlačte **OK**.
- **5** Keď je názov kompletný, zvoľte  $\checkmark$  a potom stlačte **OK**.
- **6** Posuňte joystick hore/dole/doprava/doľava na umiestnenie textu a potom stlačte **OK**.
- **7** Posunutím joysticku hore/dole/doprava/ doľava na voľbu farby alebo fontu písma textu a potom stlačte **OK**.

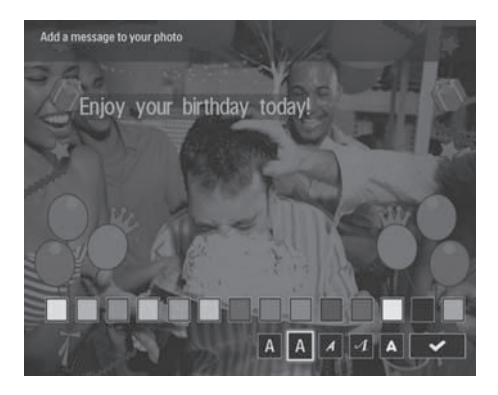

- **8** Prejdite na **√** a potom stlačte **OK**.
- **9** Zvoľte **[Done]** a potom stlačte **OK**.

# **Zobrazenie správy**

- **1** V hlavnom okne, zvoľte **[Message]** a potom stlačte **OK**.
- **2** Zvoľte **[View Message]** a potom stlačte **OK**.

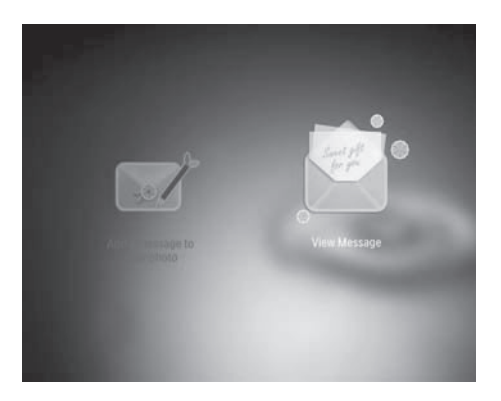

**3** Zvoľte šablónu správy a potom stlačte **OK**. Zobrazí sa šablóna správy.

**4** Stlačte **MENU** a potom stlačte možnosť pre pokračovanie.

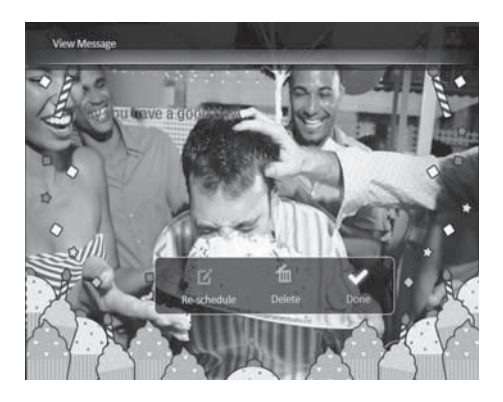

- **5** Podľa inštrukcií zobrazených na obrazovke zmeňte termín správy alebo vymažte správu.
- Pre návrat späť do okna prehliadača správ, zvoľte **[Done]** a potom stlačte **OK**.

# 8 Nastavenia

# **Voľba jazyka zobrazenia**

**1** V hlavnom okne, zvoľte **[Settings]** a potom stlačte **OK**.

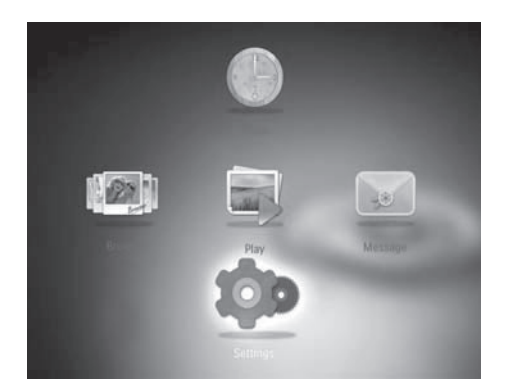

- **2** Zvoľte **[Language]** a potom stlačte **OK**.
- **3** Zvoľte jazyk a potom stlačte **OK**.

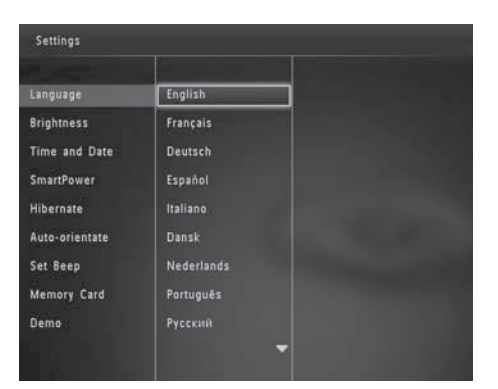

# **Úprava jasu**

Môžete upraviť jas PhotoFrame rámika na dosiahnutie najlepšieho zobrazenia.

**1** V hlavnom okne, zvoľte **[Settings]** a potom stlačte **OK**.

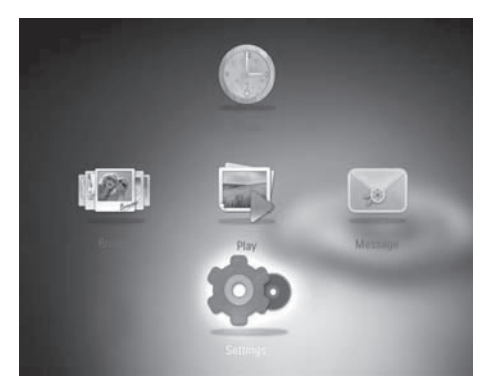

**2** Zvoľte **[Brightness]** a potom stlačte **OK**.

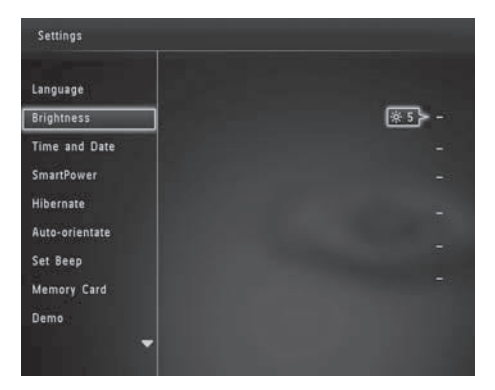

**3** Posunutím joysticku hore/dole upravte jas a potom stlačte **OK**.

# **Nastavenie času/dátumu**

**1** V hlavnom okne, zvoľte **[Settings]** a potom stlačte **OK**.

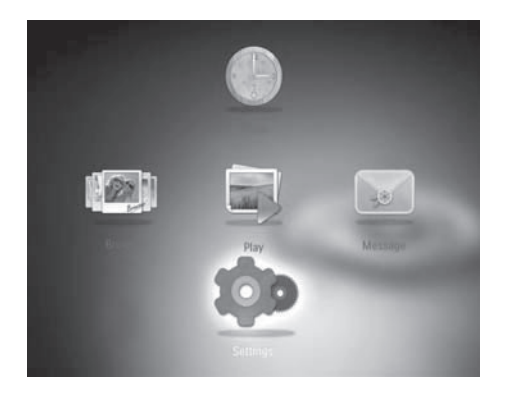

**2** Zvoľte **[Time and Date]** a potom stlačte **OK**.

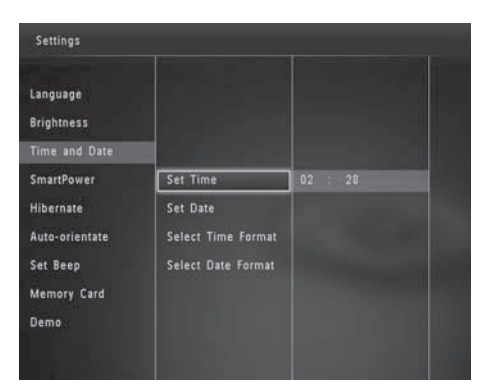

- **3** Zvoľte **[Set Time] / [Set Date]** a potom stlačte **OK**.
- **4** Posunutím joysticku hore/dole/doprava/ doľava upravte minúty/hodiny/deň/mesiac/ rok a potom stlačte **OK**.

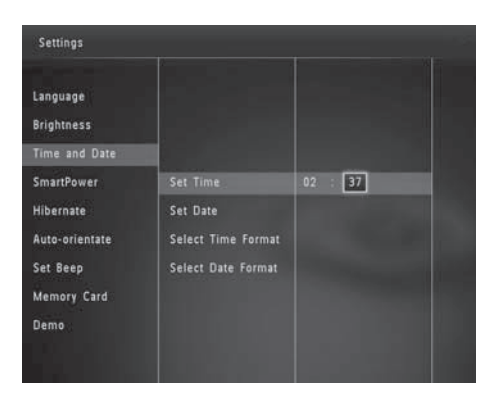

Nastavenie formátu času/dátumu

**1** V hlavnom okne, zvoľte **[Settings]** a potom stlačte **OK**.

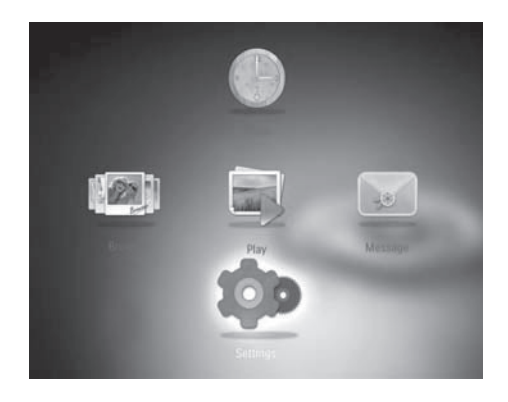

- **2** Zvoľte **[Time and Date]** a potom stlačte **OK**.
- **3** Zvoľte **[Select Time Format]** / **[Select Date Format]** a potom stlačte **OK**.
- **4** Zvoľte formát a potom stlačte **OK**.

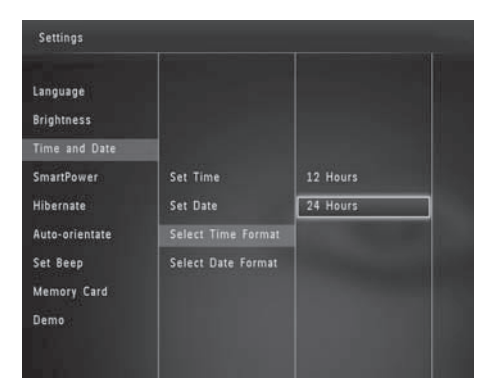

## **Nastavenie "Smart Power" časovača**

Pomocou funkcie SmartPower časovača, môžete konfigurovať čas, kedy sa displej PhotoFrame rámika automaticky zapne alebo vypne. Keď sa displej automaticky vypne, váš PhotoFrame rámik sa prepne do pohotovostného (sleep) režimu.

#### Poznámka

- Uistite sa, či je správne nastavený aktuálny čas PhotoFrame rámika.
- **1** V hlavnom okne, zvoľte **[Settings]** a potom stlačte **OK**.

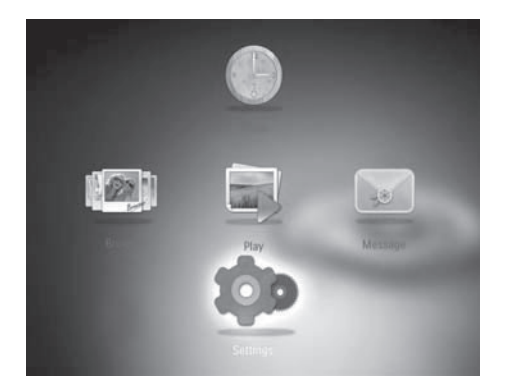

- **2** Zvoľte **[Smart Power]** a potom stlačte **OK**.
- **3** Zvoľte **[Timer]** a potom stlačte **OK**.

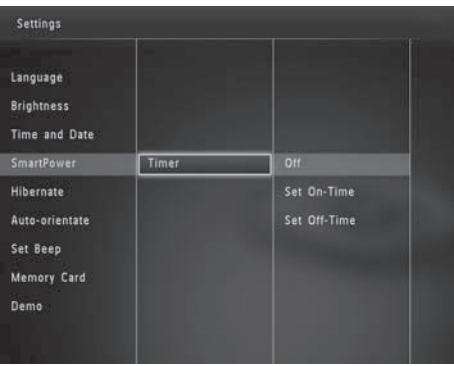

- **4** Zvoľte **[Set On-Time] / [Set Off-Time]** a potom stlačte **OK**.
	- Na vypnutie funkcie SmartPower, zvoľte **[Off]** a potom stlačte **OK**.

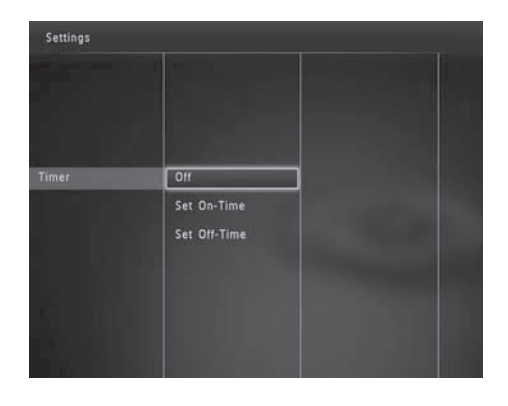

**5** Posuňte joystick hore/dole/doprava/doľava na nastavenie času a potom stlačte **OK**.

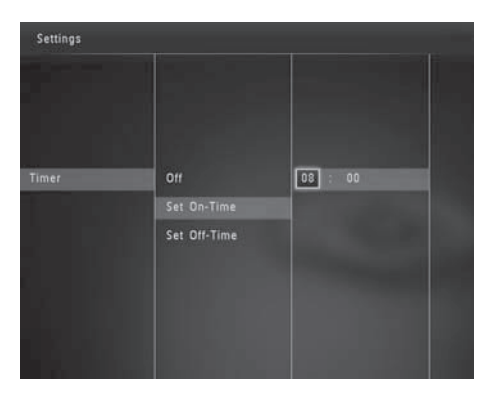

### Tip

• Keď je PhotoFrame rámik v pohotovostnom režime (sleep), môžete stlačiť  $\bigcirc$  na aktiváciu PhotoFrame rámika.

# **Dočasné vypnutie PhotoFrame rámika**

**1** V hlavnom okne, zvoľte **[Settings]** a potom stlačte **OK**.

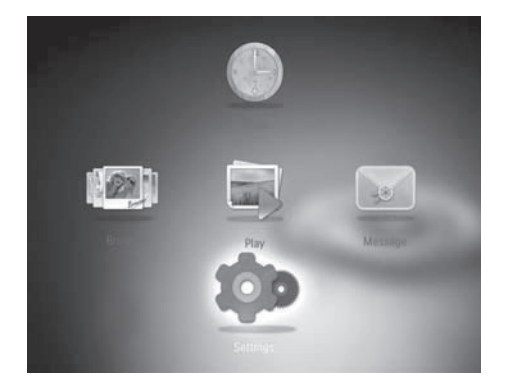

- **2** Zvoľte **[Hibernate]** a potom stlačte **OK**.
- **3** Zvoľte možnosť a potom stlačte **OK**.

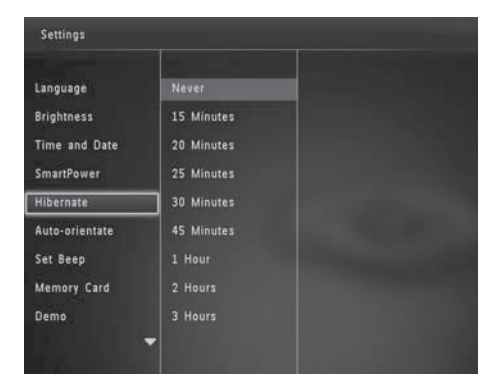

- Po uplynutí zvoleného času sa váš PhotoFrame rámik dočasne vypne.
- Na deaktiváciu funkcie dočasného vypnutia, zvoľte **[Never]** a potom stlačte **OK**.

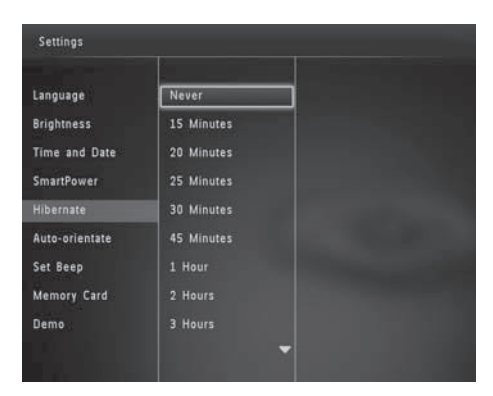

• Na opätovné zapnutie vášho PhotoFrame rámika, stlačte  $\bigcup$ .

## **Nastavenie automatickej orientácie**

Prostredníctvom funkcie automatickej orientácie, môžete prehliadať fotografie v správnej orientácii v závislosti na horizontálnej/vertikálnej orientácii PhotoFrame rámika.

**1** V hlavnom okne, zvoľte **[Settings]** a potom stlačte **OK**.

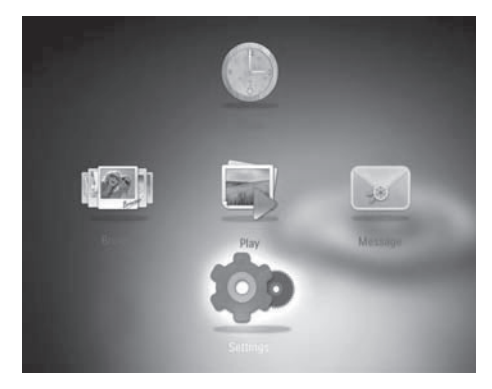

**2** Zvoľte **[Auto-orientate]** a potom stlačte **OK**.

### **3** Zvoľte **[On]** a potom stlačte **OK**.

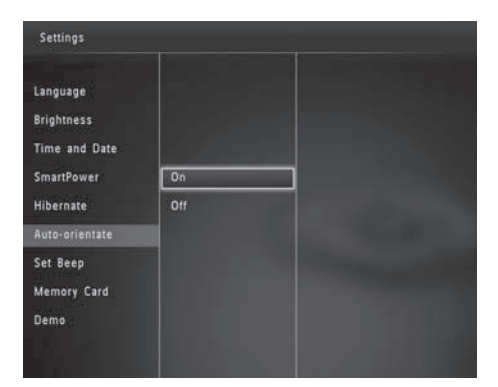

• Na deaktiváciu funkcie automatickej orientácie, zvoľte **[Off]** a potom stlačte **OK**.

## **Zapnutie/vypnutie zvuku tlačidiel**

**1** V hlavnom okne, zvoľte **[Settings]** a potom stlačte **OK**.

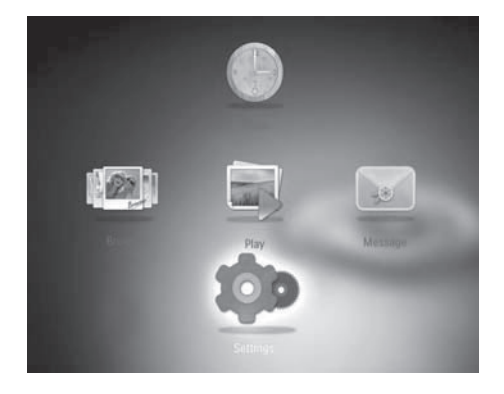

- **2** Zvoľte **[Set Beep]** a potom stlačte **OK**.
- **3** Na zapnutie zvuku tlačidiel, zvoľte **[On]** a potom stlačte **OK**.

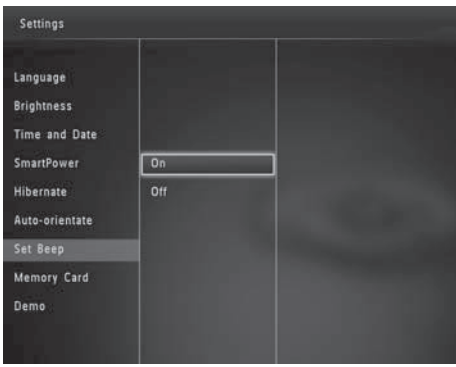

• Na vypnutie zvuku tlačidiel, zvoľte **[Off]** a potom stlačte **OK**.

## **Ochrana/zrušenie ochrany obsahu v pamäťovom zariadení**

Pomocou PhotoFrame rámika môžete vymazať obsah v pamäťovom zariadení dostupnom pre PhotoFrame rámik. Na ochranu súborov v pamäťovom zariadení pred nechceným vymazaním, môžete deaktivovať funkciu vymazania v pamäťovom zariadení.

**1** V hlavnom okne, zvoľte **[Settings]** a potom stlačte **OK**.

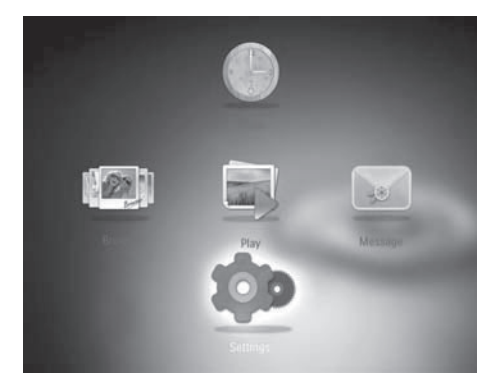

**2** Zvoľte **[Memory card]** a potom stlačte **OK**.

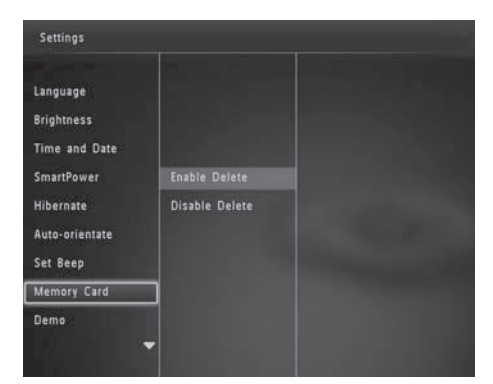

**3** Zvoľte **[Enable Delete] / [Disable Delete]** a potom stlačte **OK**.

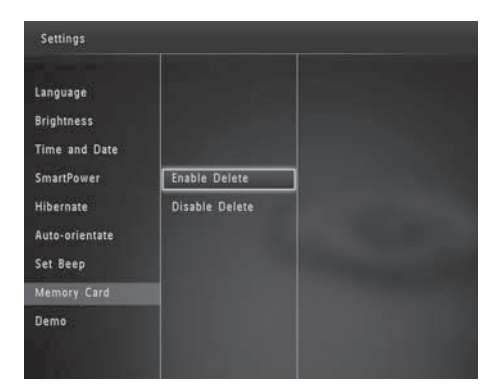

## **Zapnutie/vypnutie dema**

#### Poznámka

- Funkcia dema je účinná len v priebehu postupného prehliadania fotografií.
- **1** V hlavnom okne, zvoľte **[Settings]** a potom stlačte **OK**.

![](_page_25_Picture_7.jpeg)

**2** Zvoľte **[Demo]** a potom stlačte **OK**.

![](_page_25_Picture_131.jpeg)

- **3** Zvoľte **[On]** a potom stlačte **OK**.
	- Funkcia dema je aktivovaná.
	- $\rightarrow$  Keď je Demo režim zapnutý, fotorámik bude automaticky prehrávať DEMO postupné prehliadanie, keď je pripojená sieťová šnúra.
- V priebehu demo zobrazenia, stlačte akékoľvek tlačidlo na jeho ukončenie.
- Na deaktiváciu demo zobrazenia pri zapnutí napájania, zvoľte **[Off]** a potom stlačte **OK**.

## **Nastavenie postupného prehliadania**

Voľba intervalu postupného prehliadania

**1** V hlavnom okne, zvoľte **[Settings]** a potom stlačte **OK**.

![](_page_26_Picture_3.jpeg)

- **2** Zvoľte **[Slideshow]** a potom stlačte **OK**.
- **3** Zvoľte **[Interval]** a potom stlačte **OK**.

![](_page_26_Picture_6.jpeg)

**4** Zvoľte interval postupného prehliadania a potom stlačte **OK**.

Voľba sekvencie postupného prehliadania

**1** V hlavnom okne, zvoľte **[Settings]** a potom stlačte **OK**.

![](_page_26_Picture_10.jpeg)

- **2** Zvoľte **[Slideshow]** a potom stlačte **OK**.
- **3** Zvoľte **[Shuffle]** a potom stlačte **OK**.
- **4** Pre zobrazenie postupného prehliadania v náhodnom poradí, zvoľte **[On]** a potom stlačte **OK**.
	- Na zobrazenie postupného prehliadania v postupnom poradí, zvoľte **[Off]** a potom stlačte **OK**.

Voľba režimu zobrazenia pre postupné prehliadanie

**1** V hlavnom okne, zvoľte **[Settings]** a potom stlačte **OK**.

![](_page_26_Picture_17.jpeg)

**2** Zvoľte **[Slideshow]** a potom stlačte **OK**.

- **3** Zvoľte **[View Mode]** a potom stlačte **OK**.
- **4** Zvoľte režim zobrazenia pre postupné prehliadanie a potom stlačte **OK**.

Voľba prechodového efektu

**1** V hlavnom okne, zvoľte **[Settings]** a potom stlačte **OK**.

![](_page_27_Picture_4.jpeg)

- **2** Zvoľte **[Slideshow]** a potom stlačte **OK**.
- **3** Zvoľte **[Transition Effect]** a potom stlačte **OK**.
- **4** Zvoľte prechodový efekt a potom stlačte **OK**.

### Voľba farby pozadia

Môžte zvoliť pozadie farebného ohraničenia pre fotografie, ktoré sú menšie ako displej PhotoFrame rámika.

**1** V hlavnom okne, zvoľte **[Settings]** a potom stlačte **OK**.

![](_page_27_Picture_11.jpeg)

- **2** Zvoľte **[Slideshow]** a potom stlačte **OK**.
- **3** Zvoľte **[Background Color]** a potom stlačte **OK**.
- **4** Zvoľte **[RadiantColor]** / farbu pozadia / **[Auto Fit]** a potom stlačte **OK**.

![](_page_27_Picture_159.jpeg)

 Ak zvolíte možnosť **[RadiantColor]**, PhotoFrame rámik roztiahne farbu na okrajoch fotografie, ktorá je menšia ako celá obrazovka, na vyplnenie obrazovky bez čiernych pruhov alebo skreslenia pomeru strán.

![](_page_27_Picture_17.jpeg)

 $\rightarrow$  Ak zvolíte farbu pozadia, PhotoFrame rámik zobrazí fotografiu s farebným pozadím.

![](_page_28_Picture_1.jpeg)

 Ak zvolíte **[Auto-fit]**, PhotoFrame rámik roztiahne fotografiu na celú obrazovku so skresleným obrazom.

![](_page_28_Picture_3.jpeg)

## **Merač energie**

**1** V hlavnom okne, zvoľte **[Settings]** a potom stlačte **OK**.

![](_page_28_Picture_6.jpeg)

- **2** Zvoľte **[Power Meter]** a potom stlačte **OK**.
- **3** Na zobrazenie merača energie, zvoľte **[On]** a potom stlačte **OK**.
	- Na skrytie merača energie, zvoľte **[Off]** a potom stlačte **OK**.

## **Zobrazenie informácií o PhotoFrame rámiku**

Môžete zistiť názov modelu, verziu programového vybavenia PhotoFrame rámika a stav pamäti PhotoFrame rámika a ostatných pamäťových zariadení dostupných vo PhotoFrame rámiku.

**1** V hlavnom okne, zvoľte **[Settings]** a potom stlačte **OK**.

![](_page_28_Picture_13.jpeg)

### **2** Zvoľte **[Info]**.

![](_page_29_Picture_1.jpeg)

 Informácie o PhotoFrame rámiku sa zobrazia na obrazovke.

# **Resetovanie všetkých nastavení na výrobné hodnoty**

**1** V hlavnom okne, zvoľte **[Settings]** a potom stlačte **OK**.

![](_page_29_Picture_5.jpeg)

- **2** Zvoľte **[Reset]** a potom stlačte **OK**. Zobrazí sa potvrdzujúca správa.
- **3** Zvoľte **[Yes]** a potom stlačte **OK**.
	- Všetky nastavenia vo PhotoFrame rámiku sú nastavené na počiatočné výrobné hodnoty.

• Na zrušenie danej činnosti, zvoľte **[No]** v správe a potom stlačte **OK**.

# 9 Aktualizácia **PhotoFrame** rámika

### Upozornenie

• Nevypínajte napájanie PhotoFrame rámika v priebehu aktualizácie.

Ak je k dispozícii aktualizácia softvéru, môžete si stiahnuť najnovší softvér zo stránky www.philips.com/support na aktualizáciu vášho PhotoFrame rámika. Skorší softvér je nedostupný online.

- **1** Navštívte www.philips.com/support.
- **2** Vyhľadajte váš PhotoFrame rámik a prejdite k časti softvéru.
- **3** Stiahnite si najnovší softvér do kmeňového adresára SD karty.
- **4** Vložte danú SD kartu do PhotoFrame rámika.
- **5** Zapnite PhotoFrame rámik  $\rightarrow$  Zobrazí sa správa s potvrdením.
- **6** Zvoľte **[Yes]** a potom kliknite na **OK** na potvrdenie.
	- $\mapsto$  Keď je aktualizácia kompletná, PhotoFrame rámik sa reštartuje.

# 10 Informácie o výrobku

### Poznámka

• Právo na zmenu informácií o výrobku vyhradené bez predchádzajúceho upozornenia.

### **Obraz/Displej**

- Uhol pohľadu: @ C/R > 10, 130º (H)/110º (V)
- Životnosť, pri 50% jase: 20000 hod.
- Pomer strán: 4:3
- Rozlíšenie panelu: 800 x 600
- Jas (typický): 220 cd/m²
- Pomer kontrastu (typický): 300:1
- Podporovaný foto formát: JPEG foto (maximálne: 8000 x 6000 pixelov rozlíšenie)

### **Pamäťové médiá**

- Kapacita internej pamäti: 128 MB
- Typy pamäťových kariet:
	- Secure Digital (SD)
	- Secure Digital High Capacity (SDHC)
	- Multimedia Card (MMC)
	- Memory Stick (MS)
	- Memory Stick Pro (MS Pro)

### **Pripojiteľnosť**

• USB: USB 2.0 Slave

#### **Rozmery a hmotnosť**

- Rozmery bez stojana (Š x V x H): 194.5 x 159 x 28 mm
- Rozmery so stojanom (Š x V x H): 194.5 x 159 x 93.5 mm
- Hmotnosť (so stojanom): 0.378 kg

#### **Rozsah teplôt**

- Pracovná: 0 °C 40 °C/32 °F 104 °F
- Skladovacia: -10 °C 60 °C/14 °F 140 °F

### **Napájanie**

- Podporovaný režim napájania: AC napájanie
- Úroveň účinnosti: V
- Priemerná spotreba (systém zapnutý): 4.8 W
- Sieťový adaptér:
	- Výrobca: Philips Consumer Lifestyle International B.V.
	- Číslo modelu: SSW-1918xx-y (xx=EU, UK, AU, BR; y=1,3)
	- Vstup: AC 100-240V ~ 50-60Hz 0.3 A
	- Výstup: DC  $9V = 1.1 A$

![](_page_31_Picture_321.jpeg)

### **Príslušenstvo**

- AC-DC adaptér
- CD-ROM disk s návodom na obsluhu
- Sprievodca rýchlym štartom

### **Funkcie**

- Čítačka kariet: Zabudovaná
- Podporovaný formát fotografií:
	- JPEG photo (maximálne: 8000 x 6000 pixelov rozlíšenie)
	- Progressive JPEG foto (len 1024 x 768 pixelov rozlíšenie)
- Podporované umiestnenie: Automatická orientácia fotografie
- Tlačidlá a ovládacie prvky: Joystick, tlačidlo home/back, tlačidlo menu, tlačidlo napájania/režimu
- Režim prehrávania: Postupné prehliadanie, zobrazenie indexových obrázkov, zobrazenie mávnutím, zobrazenie albumu
- Správa albumu: Vytvorenie, kopírovanie, vymazanie, premenovanie, zoskupenie, pridanie do albumu obľúbených, voľba viacerých
- Správa fotografie: Kopírovanie, presunutie, vymazanie, otočenie, pridanie do albumu obľúbených, farebné tóny, zoskupenie, voľba viacerých
- Hodiny: Hodiny, kalendár, nastavenie času a dátumu
- Správa: Vytvorenie správy, zobrazenie správy
- Nastavenie postupného prehliadania: Prechodový efekt, farba pozadia, režim zobrazenia, interval, náhodná voľba, farebné tóny
- Farebné tóny: Čiernobiele, Sépia, iné farby
- Pozadie na obrazovke: Čierne, Biele, Sivé, Automatické prispôsobenie, Žiarivé farby
- Nastavenia: Jazyk, jas, čas a dátum, SmartPower, dočasné vypnutie, automatická orientácia, beep (zvuk tlačidiel), ochrana pamäťovej karty, demo, nastavenia postupného prehliadania, informácie o PhotoFrame rámiku, resetovanie PhotoFrame rámika na počiatočné výrobné hodnoty
- Stav systému: Priateľský názov, verzia softvéru, veľkosť pamäti
- Plug & Play kompatibilita: Windows Vista/ XP/7, Mac OS X 10.4/10.5/10.6
- Súhlas regulačného úradu: BSMI, C-Tick, CCC, CE, GOST, PSB
- Iné výhody: Kensington lock kompatibilita
- Jazyky zobrazenia na displeji: angličtina, francúzština, nemčina, španielčina, taliančina, dánčina, holandčina, portugalčina, ruština, jednoduchá čínština, tradičná čínština

# 11 Často kladené otázky

### **Je LCD displej dotykový?**

LCD displej nie je dotykový. Použite tlačidlá na zadnej strane na ovládanie PhotoFrame rámika.

### **Môžem použiť PhotoFrame rámik na vymazanie fotografií z pamäťovej karty?**

Áno, podporuje operácie na vymazanie fotografií na externých zariadeniach ako je pamäťová karta. Uistite sa, či máte aktivovanú funkciu vymazania na pamäťovej karte vo PhotoFrame rámiku.

### **Prečo môj PhotoFrame rámik nezobrazuje niektoré moje fotografie?**

- PhotoFrame rámik prehliada len JPEG fotografie (maximálne: 8000 x 6000 pixelov rozlíšenie) a progresívne JPEG fotografie (maximálne: 1024 x 768 pixelov rozlíšenie).
- Skontrolujte, či nie sú tieto fotografie poškodené.

### **Prečo PhotoFrame rámik neprejde do stavu automatického vypnutia, keď je nastavený?**

Uistite sa, či ste nastavili správny čas, čas automatického vypnutia a čas automatického zapnutia správne. PhotoFrame rámik automaticky vypne displej presne v čase automatického vypnutia. Ak už čas vypnutia uplynul pre tento deň, stav automatického vypnutia bude platný pre nastavený čas ďalšieho dňa.

#### **Môžem zvýšiť veľkosť pamäti na uloženie viacerých obrázkov do PhotoFrame rámika?**

Nie. Interná pamäť PhotoFrame rámika je pevná a nie je možné ju rozšíriť. Avšak, mohli by ste prepínač medzi rozličnými fotografiami používaním rozličných pamäťových zariadení vo PhotoFrame rámiku.

# 12 Slovník

### A

### **Aspect ratio "Pomer strán"**

Pomer strán sa týka pomeru dĺžky k výške TV obrazoviek. Pomer štandardného TV je 4:3, zatiaľ čo pomer HD alebo širokouhlých TV je 16:9. Možnosť "letter box" vám umožňuje vychutnávať obraz so širšou perspektívou na štandardnej 4:3 obrazovke.

### J

### **JPEG**

Veľmi bežný formát digitálneho statického obrázku. Systém kompresie dát statického obrázku navrhnutý skupinou Joint Photographic Expert Group, ktorý obsahuje malé zníženie v kvalite obrázku v porovnaní s jeho pomerom vysokej kompresie. Súbory sú rozoznávané podľa prípony ".jpg" alebo ".jpeg".

### K

### **Kbps**

Kilobity za sekundu. Systém merania rýchlosti digitálnych dát, ktorý je často použitý s vysoko komprimovanými formátmi ako je AAC, DAB, MP3 atď. Čím je vyššie množstvo, tým je všeobecne lepšia kvalita.

### **Kensington lock "zámok Kensington"**

Kensington Security Slot (taktiež nazývaný K-Slot alebo Kensington lock). Súčasť systému proti odcudzeniu. Ide o malý, kovom vystužený otvor nachádzajúci sa na takmer všetkých malých alebo prenosných počítačových a elektronických zariadeniach, hlavne na drahých a/alebo pomerne ľahkých, ako sú laptopy, počítačové monitory, stolové počítače, herné konzoly a video projektory. Slúži na pripevnenie "lock-and-cable" zariadení, predovšetkým tých od Kensington.

### M

### **Memory Stick**

Memory Stick. Flash pamäťová karta pre digitálnu pamäť vo fotoaparátoch, kamerách a iných zariadení do ruky.

### **MMC Card**

MultiMedia Card. Flash pamäťová karta ktorá poskytuje pamäť pre mobilné telefóny, PDA a iné menšie zariadenia. Karta využíva flash pamäť na čítanie/zápis aplikácií alebo ROM čipov (ROM-MMC) pre stále informácie, významne používaných na pridanie aplikácií do Palm PDA.

### S

### **SD karta**

Secure Digital Memory Card. Flash pamäťová karta, ktorá poskytuje pamäť pre digitálne fotoaparáty, mobilné telefóny a PDA. SD karty používajú rovnaký 32 x 24 mm faktor ako MultiMediaCard (MMC), ale sú trochu hrubšie (2.1 mm oproti 1.4 mm) a čítačky SD karty akceptujú oba formáty. Až 4GB karty sú dostupné.

### T

### **Thumbnail "Indexové obrázky"**

Ide o zmenšené verzie obrázkov, ktoré slúžia na ich jednoduchšie rozoznávanie. Indexové obrázky zohrávajú rovnakú roli pre obrázky ako štandardný textový index pre slová.

![](_page_35_Picture_0.jpeg)

© 2010 Koninklijke Philips Electronics N.V. Všetky práva vyhradené.